# **Installing the IDERA Dashboard**

- [Version 4.6](https://wiki.idera.com/x/rD3l9AI)
- [Version 4.2](https://wiki.idera.com/x/cY6JDw)
- [Version 3.8](https://wiki.idera.com/x/gB06WAE)
- [Version 3.2](https://wiki.idera.com/x/qgt6sAI) • [Version 3.0](https://wiki.idera.com/x/mwP_VgI)
- 

This section guides you through the installation of the IDERA Dashboard, a common technology framework for IDERA products.

Before you install the IDERA Dashboard, be sure to have:

- A local administrator account on the machine where you are installing the product.
- Microsoft .NET 4.0 Framework or later installed.

The IDERA Dashboard Web Application service comes with SSL already set up. By default, SSL works with a self-signed certificate. This ⊕ certificate can be used for encryption only and does not prove the identity of the server.

That default certificate is not signed by any well-known Certification Authority (CA), and is intended only for use in testing purposes. When a user attempts to open the SSL version of the IDERA Dashboard Web interface, a warning appears in the browser window. For more information about running the IDERA Dashboard over SSL, see [Run IDERA Dashboard over TLS or SSL](https://wiki.idera.com/x/SYSDaQE).

## **Start your installation**

You can install the IDERA Dashboard on any computer that meets or exceeds the [product requirements](https://wiki.idera.com/x/65NObAE).

#### **To start installing the IDERA Dashboard:**

- 1. Run IderaDashboardSetup in the root of the installation kit.
- 2. On the **Welcome to the IDERA Dashboard Setup** wizard, click **Next** to continue with the installation.

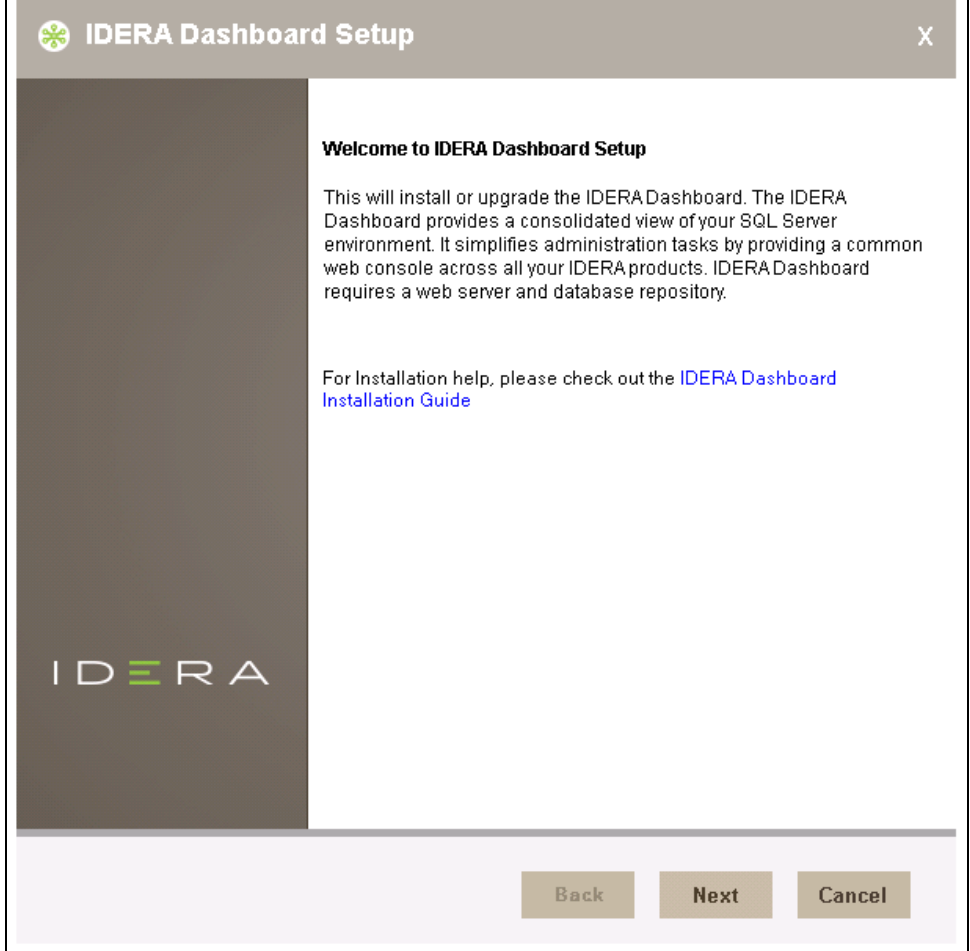

3. Review the license agreement. To accept this license agreement, click **I accept the Terms and Conditions**, and then click **Next.**

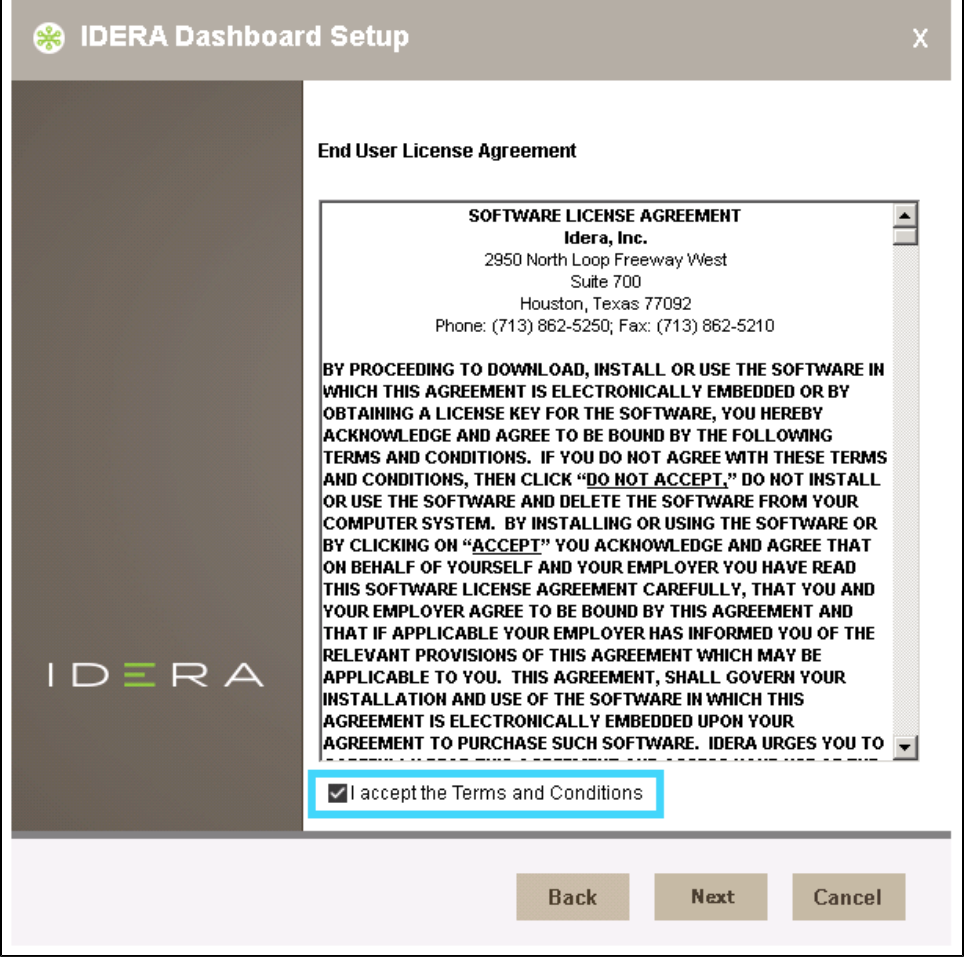

4. To Install the IDERA Dashboard on the server you are working in, select **Install the IDERA Dashboard locally**, and click **Next** to continue.

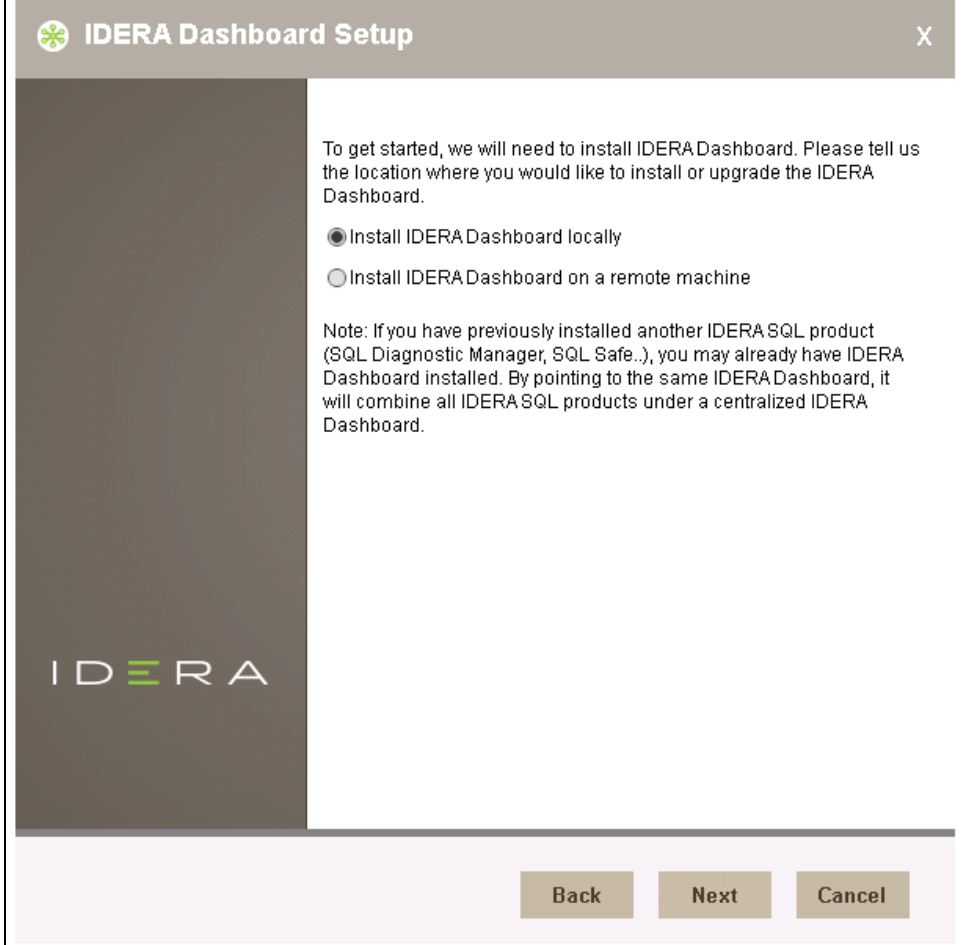

5. To install the IDERA Dashboard remotely, provide the **Dashboard URL**, **Dashboard Administrator Credentials**, the **Hostname**, and then click **N ext** to continue.

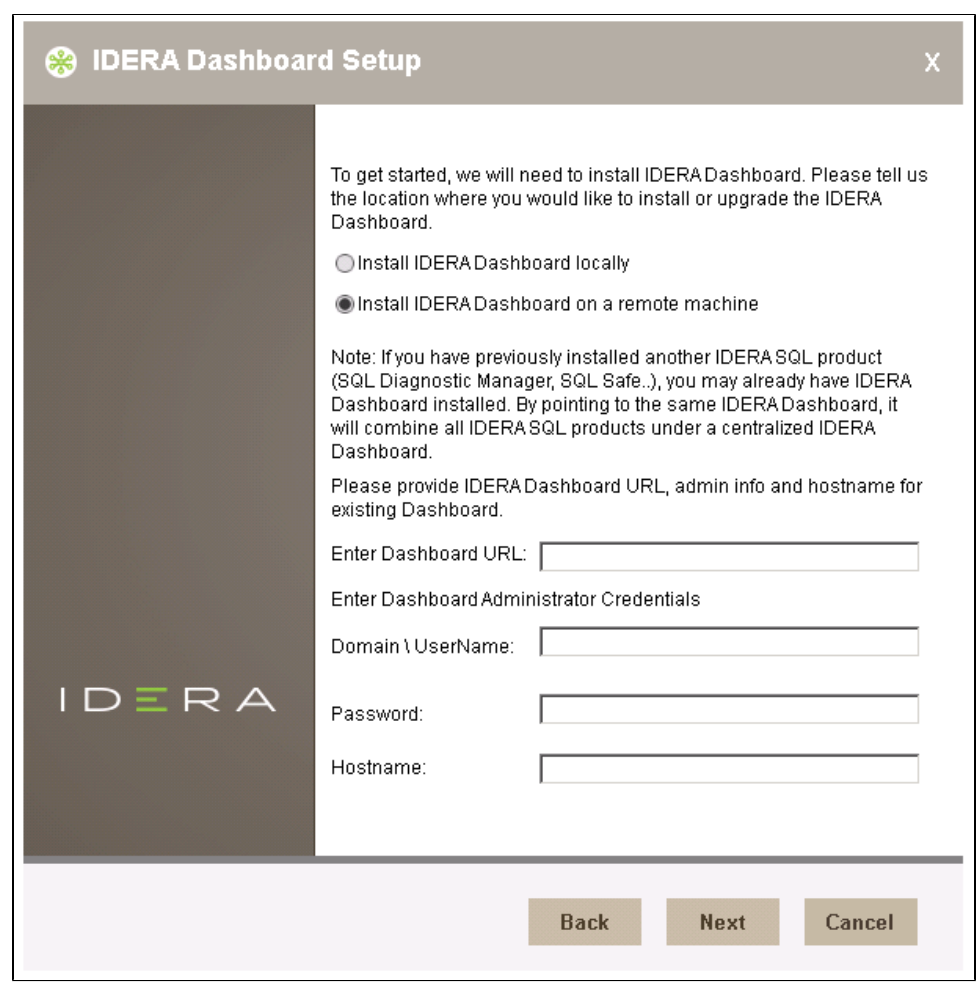

## **Select an installation location**

You can use the default install location or specify a different path (**Change**). For your first installation, we recommend using the default location. Click **Next** to continue with the installation.

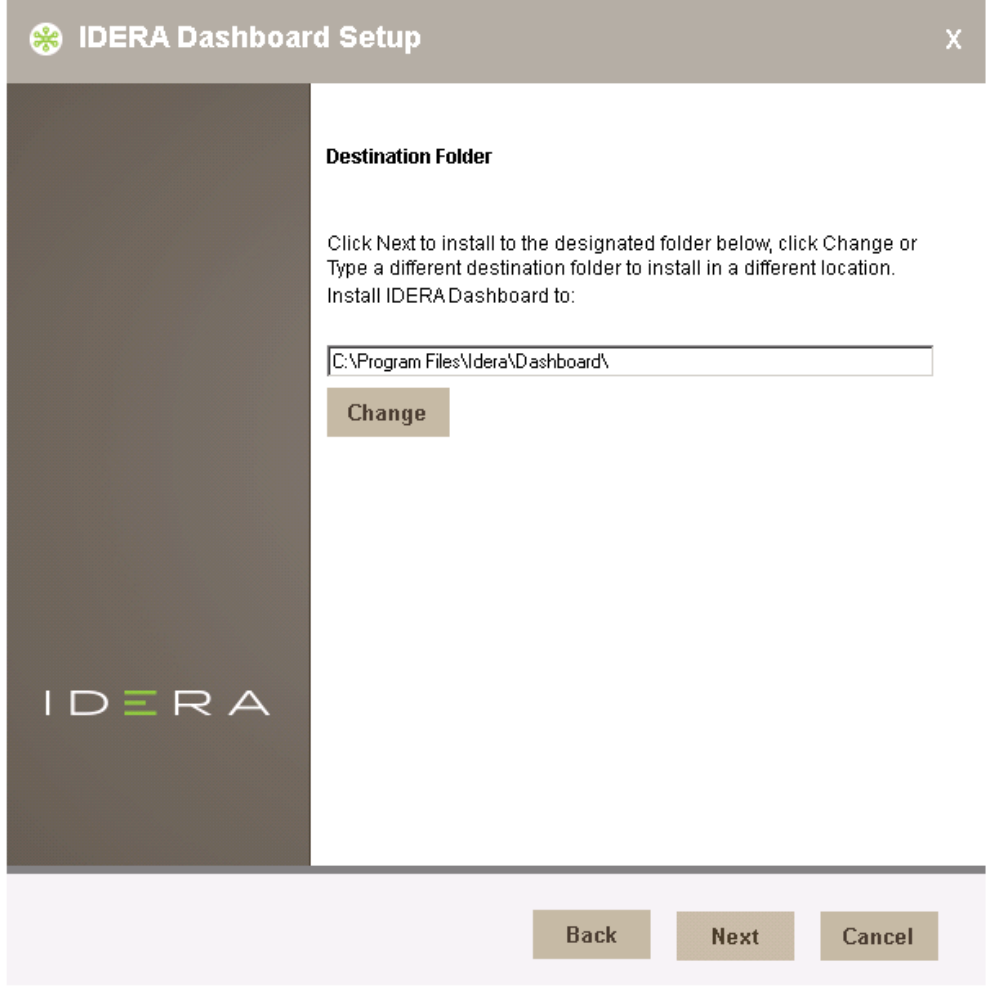

#### **Select a Windows user account to use for the service account**

The IDERA Dashboard uses this account to connect, discover, and gather configuration information from SQL Servers in your Business environment. The installer grants the "Log on as a Service" right to the account that you specify.

#### **To specify a service account:**

1. On the **Service Account** window, type appropriate credentials in the provided fields under which the services run.

#### 2. Click **Next**.

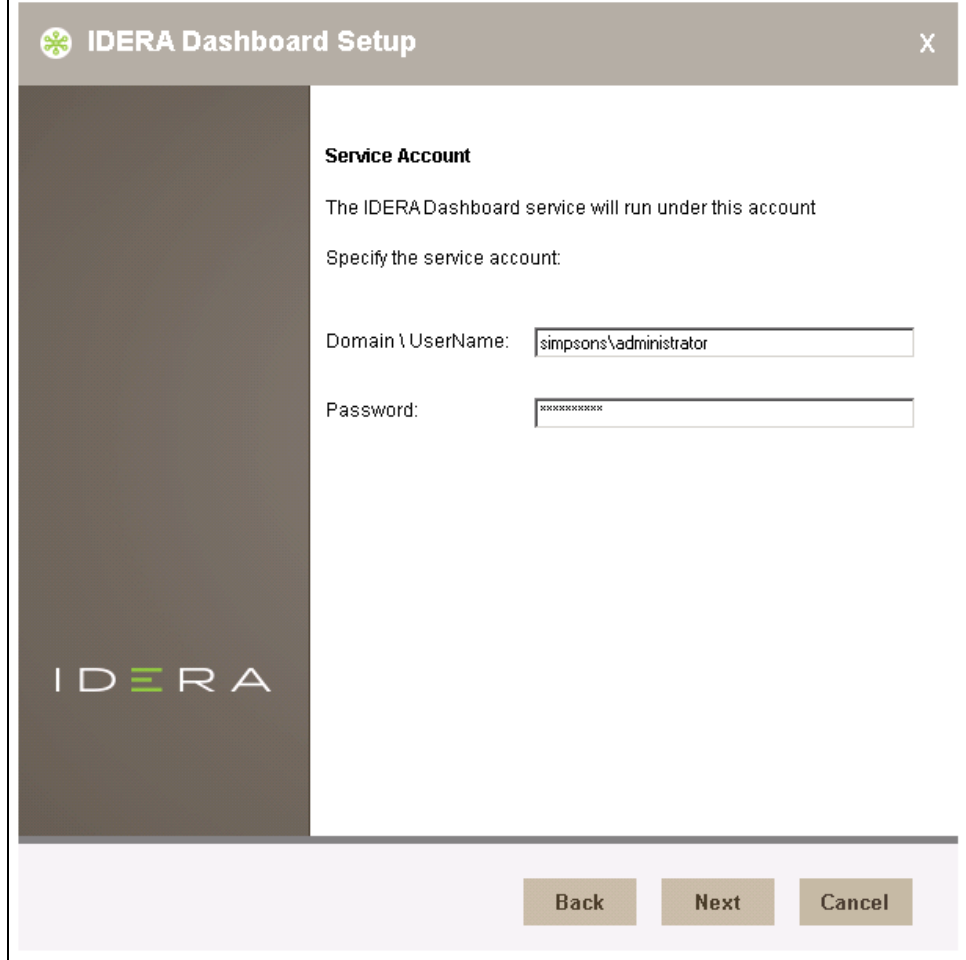

# **Select service ports to use for the IDERA Dashboard**

The IDERA Dashboard uses ports **9291**, **9290, 9292,** and **9294** for the web application and dashboard services respectively. However, you can specify different service ports.

**To specify a service port:**

1. On the Ports window, specify the ports you want the Web Application and Dashboard Services to use.

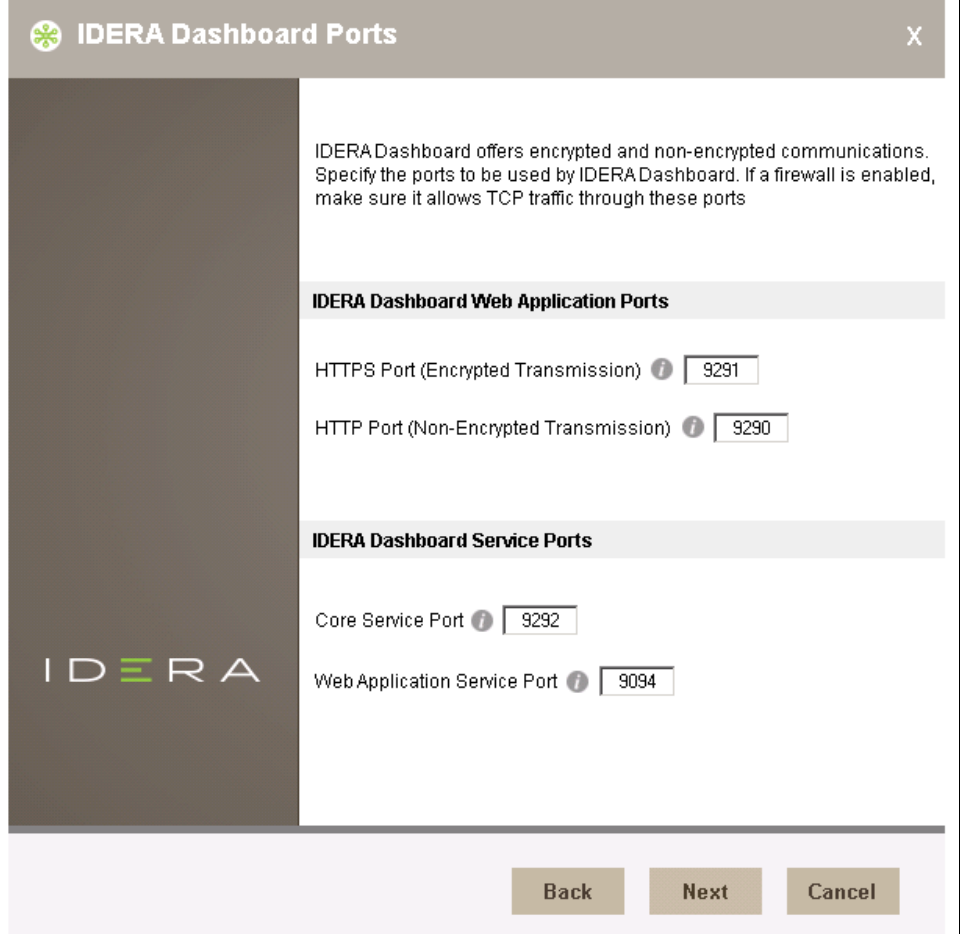

2. 3. Verify that the Firewall allows TCP (Transmission Control Protocol) traffic through your specified ports. Click **Next.**

## **Select a SQL Server instance to use for the IDERA Dashboard Repository database**

The IDERA Dashboard is where all the Dashboard's configuration and aggregated data are stored.

#### **To specify the SQL Server instance to install the Repository database on:**

1. On the **Repository Database Setup** screen, specify the SQL Server instance you want to use for the IDERA Dashboard Repository database.

2. Type the name for the IDERA Dashboard Repository database.

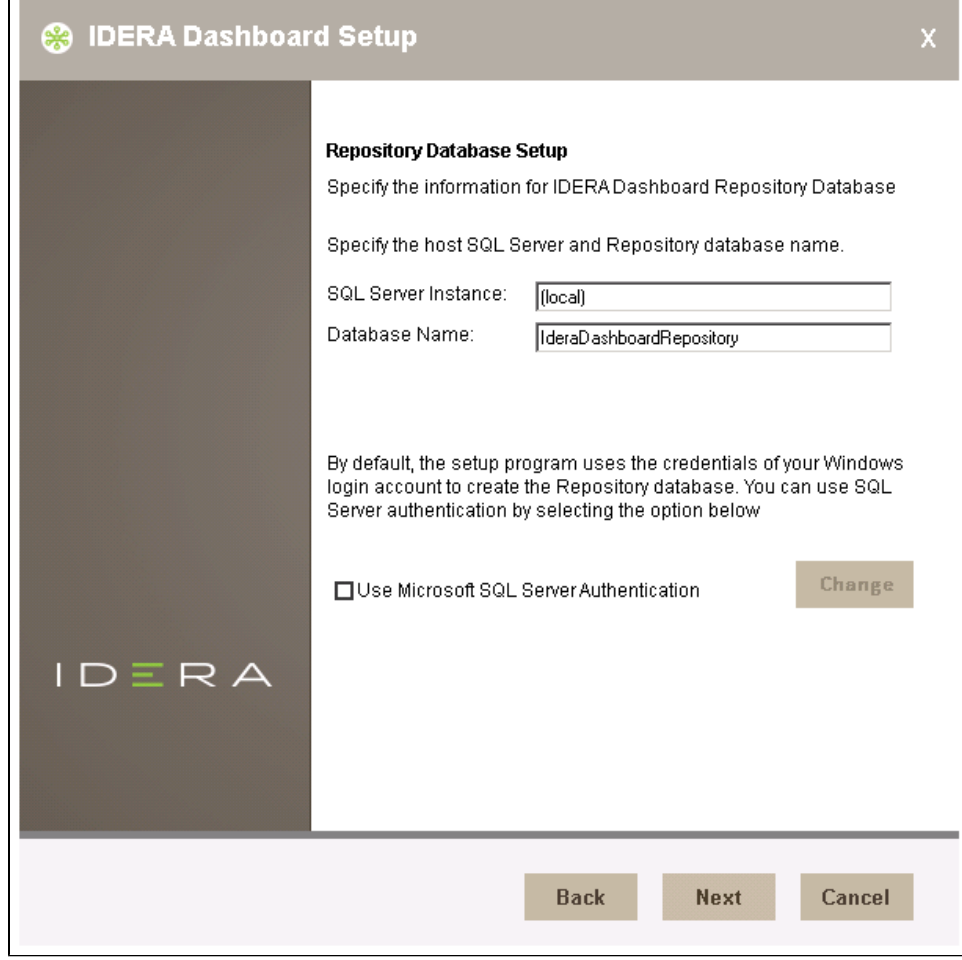

3. If your SQL Server environment uses **SQL Server Authentication**, select the check box and click **Change** to enter SQL Server credentials. By default, the IDERA Dashboard uses your Windows credentials when connecting to the Repository database.

4. If you use **Microsoft SQL Server Authentication**, a new window displays where you can type the respective SQL Server login and password, Click **OK** to continue.

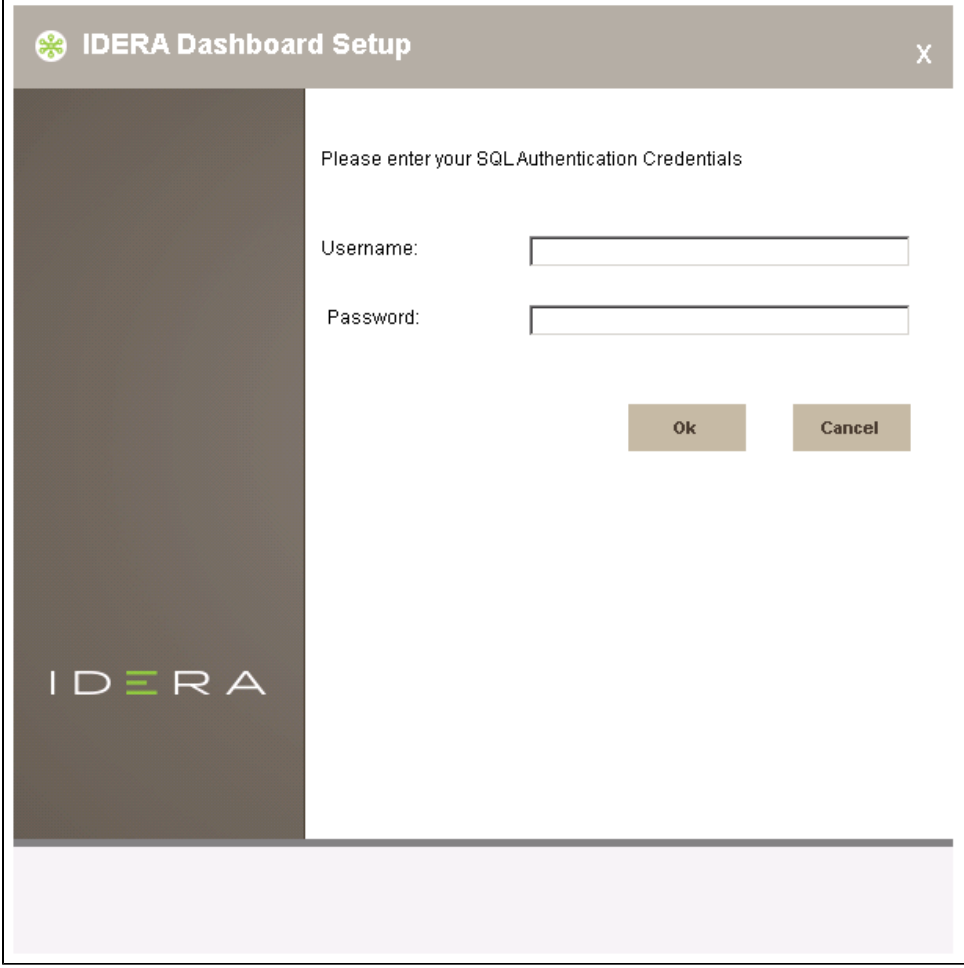

# **Complete the installation**

Review the information on the **Ready to install the IDERA Dashboard** wizard and click **Install** to proceed.

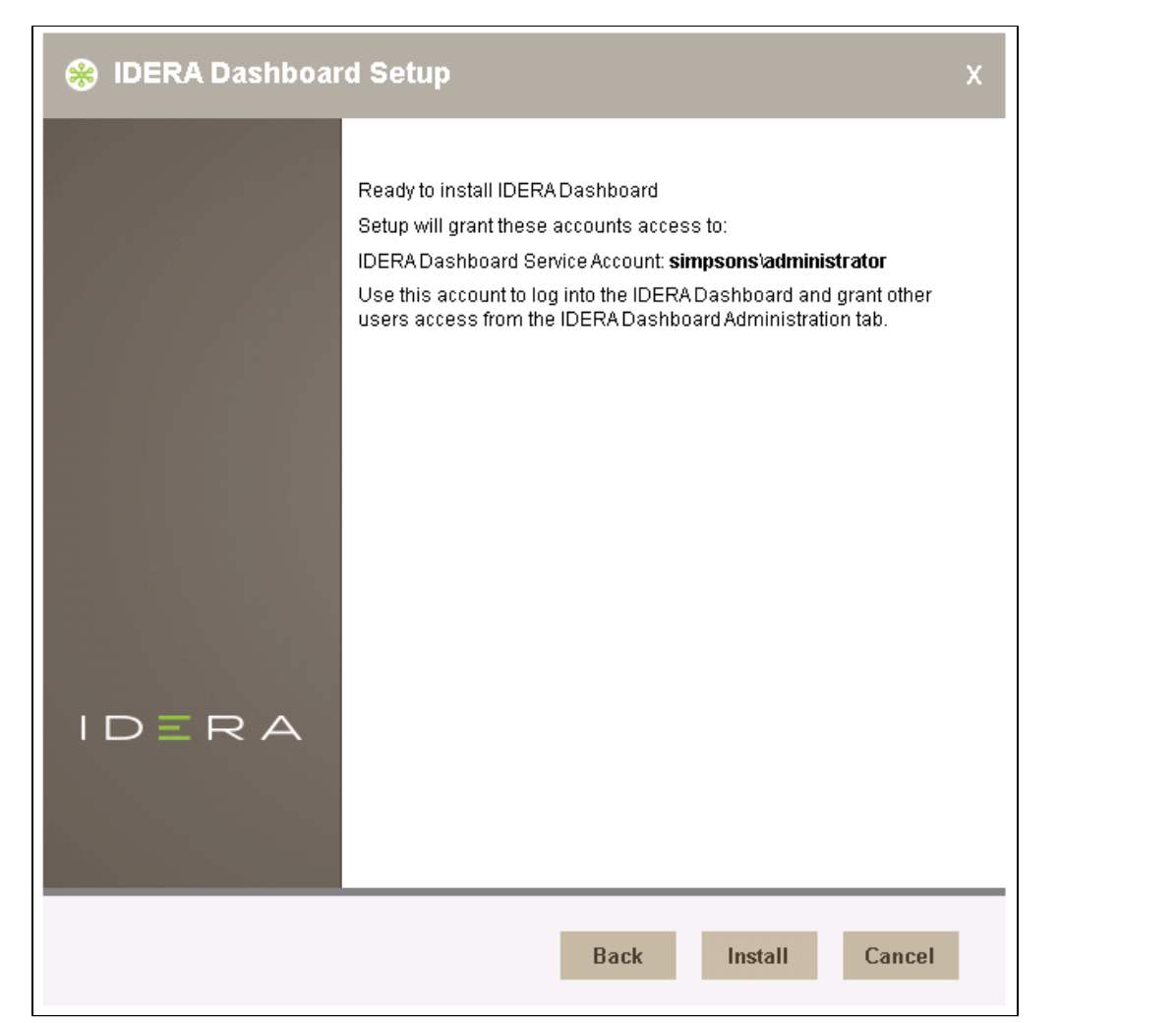

Check the **Launch IDERA Dashboard** checkbox to run the application after the installation finishes. Click **Finish** to exit the IDERA Dashboard Setup Wizard.

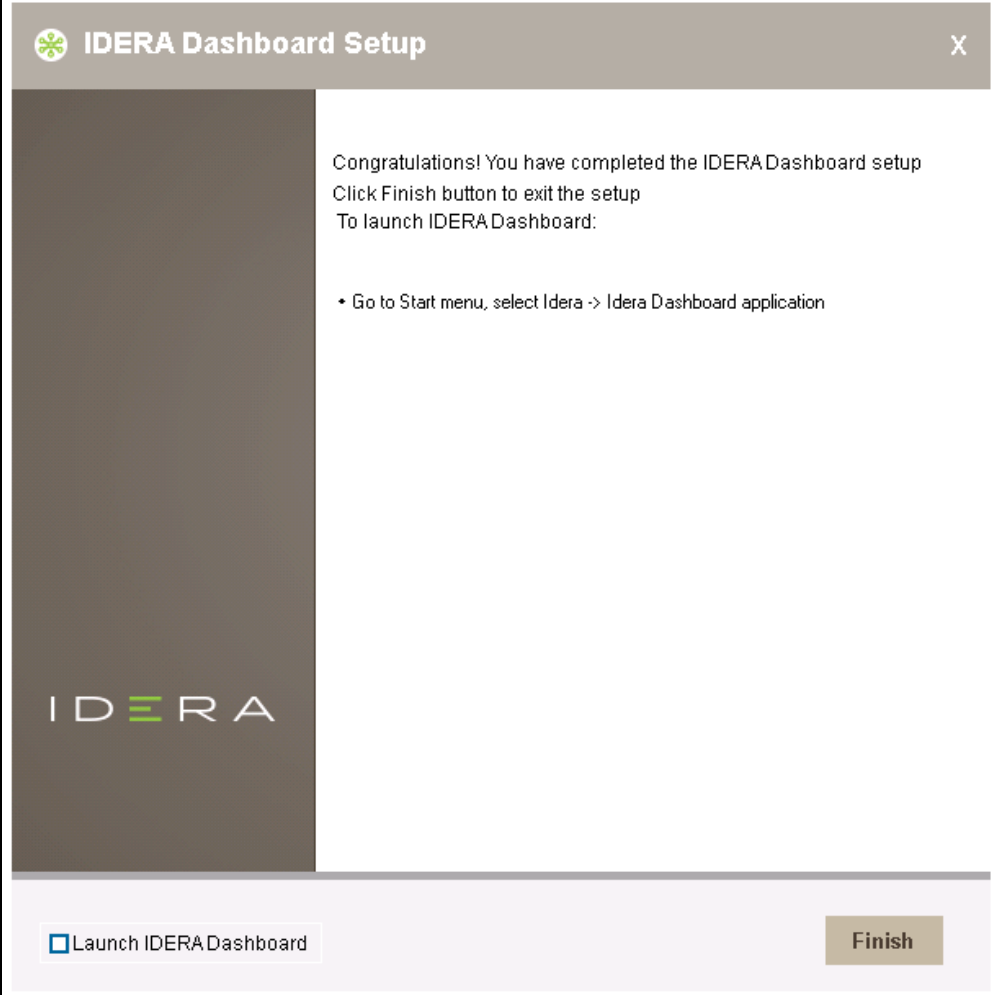

The IDERA Dashboard installation is complete.

**[IDERA](#) | [Products](#) | [Purchase](#) | [Support](#) | [Community](#) | [Resources](#) | [About Us](#) | [Legal](#)**